# **PENERAPAN METODE PER CONNECTION QUEUE DIDALAM MANAJEMEN BANDWIDTH**

### **Muhamad Sohari1)**

1)STMIK Muhammadiyah Banten [sohari@gmail.com](mailto:moh.subhan@gmail.com)

Abstrak- Mikrotik Router adalah salah satu sistem operasi yang dapat digunakan sebagai router jaringan yang handal, mencakup berbagai fitur lengkap untuk jaringan dan wireless. Mikrotik bertujuan untuk mengatur bandwidth serta melakukan manajemen jaringan komputer. Penempatan router Mikrotik ditempatkan pada sebuah komputer yang dijadikan sebagai gateway suatu jaringan. Komputer gateway tersebut berfungsi untuk mendistribusikan data keluar masuknya dari dan ke komputer lainnya sehingga seluruh komputer dapat mengakses data bersama-sama seperti Internet sharing. Rumusan masalah dari penelitian ini adalah bagaimana cara melakukan manajemen bandwidth, agar bandwidth yang tersedia dapat di gunakan secara merata. Berdasarkan rumusan masalah tersebut maka tujuan yang dapat diambil dari penelitian ini adalah : dapat mengetahui cara melakukan manajemen bandwidth, agar bandwidth yang tersedia dapat di gunakan secara merata. Metode penelitian yang digunakan adalah AP3 yang meliputi dari Analisis, Perancangan, Penerapan dan Pengujian. Kesimpulan pada penelitian Penerapan Metode Per Connection Queue Di Dalam Manajemen Bandwidth adalah : penerapan metode PCQ pada manajemen bandwidth dapat dilakukan 3 cara yaitu (i) konfigurasu Awal, (ii) Konfigurasi Mangle dan (iii) Membuat Queues. Pada penerapan tersebut maka hasil pengujian yang dilakukan 2 laptop secara bersamaan melakukan download dengan data 185 MB mengalami perubahan sebesar 70% dari sebelum melakukan penerapan PCQ.

### *Kata kunci: Mikrotik, PCQ, AP3, Mangle*

#### **I PENDAHULUAN**

Internet merupakan sebuah jaringan komputer yang sangat terbuka didunia, konsekuensi yang harus di tanggung adalah tidak ada jaminan keamanan bagi jaringan yang terkait ke internet[1]. Artinya jika operator jaringan tidak hati-hati dalam mengkonfigurasi sistemnya, maka kemungkinan besar jaringan yang terkait keinternet akan dengan mudah dimasuki orang yang tidak di undang dari luar. Adalah tugas dari operator jaringan yang bersangkutan, untuk menekan resiko tersebut seminimal mungkin.

Mikrotik *Router* adalah salah satu sistem operasi yang dapat digunakan sebagai *router* jaringan yang handal, mencakup berbagai fitur lengkap untuk jaringan dan wireless. Mikrotik bertujuan untuk mengatur *bandwidth* serta melakukan manajemen jaringan komputer. Penempatan *router* Mikrotik ditempatkan pada sebuah komputer yang dijadikan sebagai *gateway* suatu jaringan. Komputer *gateway* tersebut berfungsi untuk mendistribusikan data keluar masuknya dari dan ke komputer lainnya sehingga seluruh komputer dapat mengakses data bersama-sama seperti Internet sharing[2]. Rumusan masalah dari penelitian ini adalah bagaimana cara melakukan manajemen bandwidth, agar bandwidth yang tersedia dapat di gunakan secara merata. Berdasarkan rumusan masalah tersebut maka tujuan yang dapat diambil dari penelitian ini adalah : dapat

mengetahui cara melakukan manajemen bandwidth, agar bandwidth yang tersedia dapat di gunakan secara merata.

### **II METODOLOGI PENELITIAN**

Metode penelitian dilakukan dengan menggunakan Analisis, Perancangan, Penerapan dan Pengujian (AP3) beberapa tahapan yang meliputi Analisis, Perancangan, Penerapan dan Pengujian

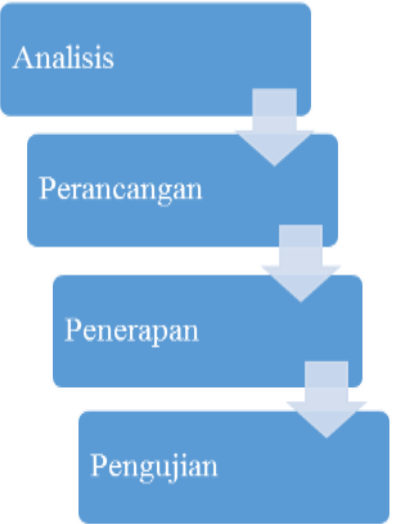

Gambar 1. Metode Pengembangan Sistem AP3

## **III HASIL DAN PEMBAHASAN Analisis**

Jaringan komputer Sekolah Tinggi Farmasi Muhammadiyah Tangerang menggunakan layanan Telkom Indihome untuk akses ke *internet,* dimana koneksinya menggunakan modem *ZTE* dengan kapasitas *bandwitdh* dari *provider* sebesar 20 Mb (*upto*) dengan asumsi setiap client memiliki *bandwidth* maximum sebesar 512 Kbps. Jaringan *LAN* ini memiliki 14 komputer klien, setiap komputer terkoneksi ke jaringan/*workgoup* dan *internet* melalui 2 buah *switch* dengan media *transmisi* berupa kabel jenis *UTP* dan *RJ45* sebagai *konektor*. Sedangkan untuk laptop dosen dan mahasiswa menggunakan *access point Tp-link* yang terkoneksi ke modem.

## **Perancangan**

Perancangan pada penelitian ini semua perangkat switch akan terhubung dengan perangkat router mikrotik.

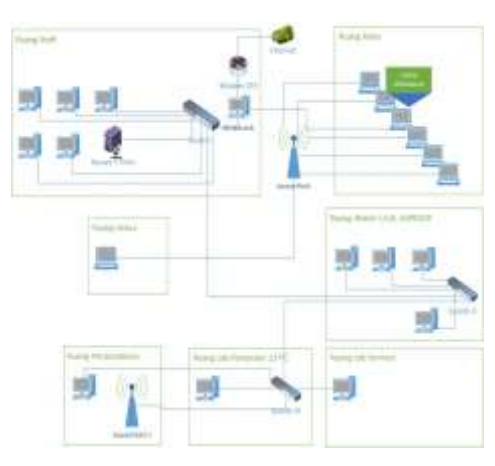

Gambar 1 Topologi Jaringan

#### **Penerapan**

Penerapan pada penelitian ini meliputi Perangkat keras,Perangkat lunak dan konfigurasi.

a. Perangkat Keras

Perangkat keras yang dibutuhkan yaitu router board, Wireless Access Point, Switch, PC Client, dan notebook. Router board merupakan device yang digunakan untuk me-routing jaringan dengan sistem operasi mikrotik. Tahap pertama yaitu mengganti router dengan router board yang diinstalasi dengan OS mikrotik, kemudian menghubungkan access point dan switch utama langsung berhubungan dengan router mikotik. Jadi, koneksi internet yang ada di kampus ini, dihubungkan dan diatur dalam router mikrotik, sedangkan untuk manajemen jaringan diatur dalam aplikasi winbox yang dijalankan pada PC client.

b. Perangkat Lunak

Dengan menggunakkan router board, maka mikrotik sudah terinstalasi di dalam router board tersebut. Selanjutnya instalasi winbox dengan menggunakkan web<br>browser dan memasukkan address dan memasukkan [http://192.168.88.1.](http://192.168.88.1/)

|                        |                                                                                                    | <b><i>CASTA CA CONTRACT</i></b>      |   |                                |  |
|------------------------|----------------------------------------------------------------------------------------------------|--------------------------------------|---|--------------------------------|--|
|                        | <b>WEEKS</b><br>- - - -                                                                             | DOM: 1989<br><b>CONTROL PROPERTY</b> | ∰ | <b>EXIST.</b><br>爾<br>CER RECO |  |
|                        | BRATIS BAADANING WIZD.L IN DIVID-2007  BERRY//WAN.WERPORTS.com/                                     |                                      |   |                                |  |
| <b>Barbara (198</b> )  | Clear the Vist of seattable command<br>times help on the comment and list of organisats             |                                      |   |                                |  |
| <b>Tune</b>            | Completes the comment/asset, If the input is embiguees,<br>a conceal that's given possible options. |                                      |   |                                |  |
|                        | Home no ho book tonet                                                                               |                                      |   |                                |  |
|                        | carthodory to at a suntrepresentational legis failers for user admission can                        |                                      |   |                                |  |
|                        |                                                                                                    |                                      |   |                                |  |
| <b>LEMETHS &amp; L</b> |                                                                                                    |                                      |   |                                |  |
|                        |                                                                                                    |                                      |   |                                |  |
|                        |                                                                                                    |                                      |   |                                |  |

Gambar 2 Perangkat Lunak

c. Konfigurasi

Pada tahapan ini meliputi konfigurasi awal, konfigurasi mangle dan membuat queues.

- 1. Konfigurasi Awal
	- Untuk mengkonfigurasi mikrotik pada awal pemakaian di *PC router*, dapat digunakan terminal login *CLI (command line interface)*. Tetapi selain setting *CLI (command line interface)* dapat juga menggunakan langsung setting via *winbox* dan untuk mendapatkan *winbox* Anda sudah dapat mengakses *PC router* mikrotik dengan menggunakan web browser dan memasukkan address [http://192.168.88.1](http://192.168.88.1/) IP ini didapat dari *IP* default mikrotik yang tertera. Setelah *winbox* dijalankan, maka isi *IP router* 192.168.88.1 yang sudah saya rubah menjadi [http://192.168.1.2](http://192.168.1.2/) dengan login "admin" dan password, lalu klik tombol Connect.

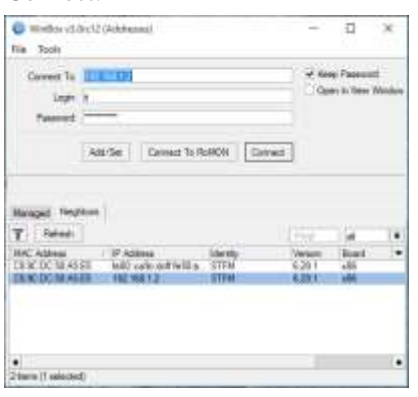

Gambar 3 Login Router Mikrotik

2. Konfigurasi Mangle

Mangle adalah sebuah Fitur Mikrotik yang digunakan untuk menandai sebuah paket, sehingga paket tersebut memiliki sebuah identitas khusus di router, ibaratnya seseorang yang memiliki KTP, atau identitas lainnya.

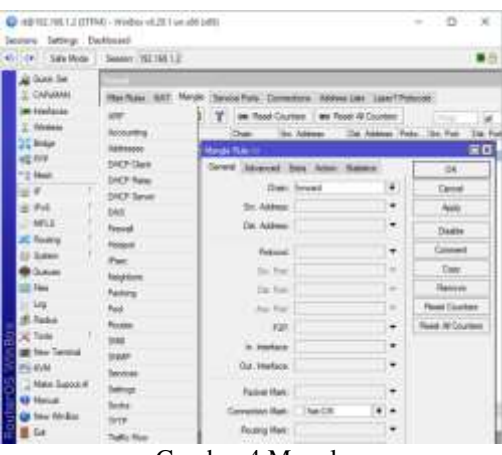

Gambar 4 Mangle

## 3. Membuat queues

Queues adalah salah satu fitur yang terdapat dalam mikrotik yang digunakan untuk mengatur jumlah bandwidth. Berfungsi untuk mengimplementasikan fungsi yang lebih komplex dalam limit bandwidth. Biasanya digunakan oleh admin warnet untuk membatasi satu arah koneksi untuk download maupun untuk upload.

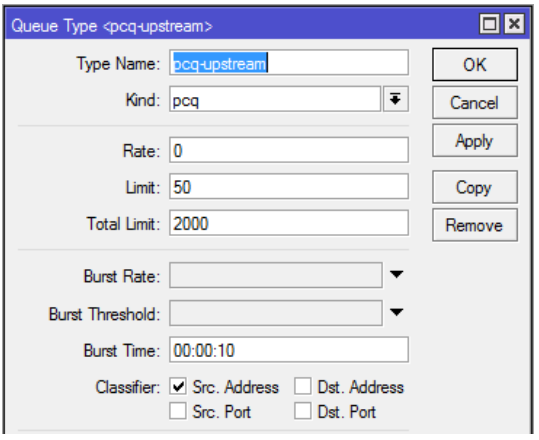

Gambar 5 Queue Type(PCQ)

## **Pengujian**

Pada bagian ini menguji kinerja dari router mikrotik yang telah dikonfigurasi sebagai manajemen bandwidth dengan metode Peer Queue Connection dan menggunakan system antrian queue tree. Ada beberapa kemungkinan yang terjadi dalam jaringan dimana beberapa client mungkin saja melakukan aktivitas yang sama yaitu download atau upload serta mungkin juga melakukan aktivitas yang berbeda dimana beberapa client melakukan aktivitas upload sedangkan client yang lain

melakukan download.Pengujian dilakukan menggunkan 2 laptop yang berlaku sebagai client dan berikut adalah gambaran-gambaran real yang terjadi:

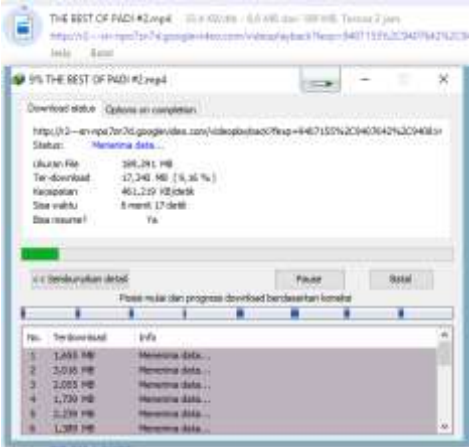

.Gambar 6 Hasil download setelah penerapan manajemen bandwidth

Pada kondisi seperti gambar tersebut, alokasi bandwidth yang didistribusikan ke pc router adalah sebesar 20 Mbpspada gambar diatas kedua client melakukan aktivitas download secara bersamaan ke url yang sama yaitu http://r2---snnpo7zn7d.googlevideo.com/videoplayback?.

dari gambar tersebut bisa disimpulkan bahwa distribusi bandwidth ke kedua pc client bisa terdirdistribusi secara merata meskipun salah satu clientmenggunakan download manajer, bandwidth yang diterima oleh kedua client tetap sama rata yaitu client1 yang melakukan download dengan menggunakan download manajer memperoleh download sebesar 461,219 KB/s sedangkan client yang melakukan download tanpa menggunakan download manajer memperoleh 33,4KB/s.

#### **IV PENUTUP**

Kesimpulan pada penelitian Penerapan Metode Per Connection Queue Di Dalam Manajemen Bandwidth adalah : penerapan metode PCQ pada manajemen bandwidth dapat dilakukan 3 cara yaitu (i) konfigurasu Awal, (ii) Konfigurasi Mangle dan (iii) Membuat Queues. Pada penerapan tersebut maka hasil pengujian yang dilakukan 2 laptop secara bersamaan melakukan download dengan data 185 MB mengalami perubahan sebesar 70% dari sebelum melakukan penerapan PCQ.

### **DAFTAR PUSTAKA**

- [1] Syafrizal, Melwin. 2005. Pengantar Jaringan Komputer. Yogyakarta. Andi
- [2] Sofana, Iwan. 2011. Teori & Modul Praktikum Jaringan Komputer. Bandung. Modula.